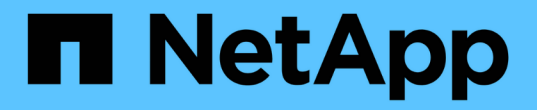

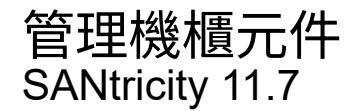

NetApp February 12, 2024

This PDF was generated from https://docs.netapp.com/zh-tw/e-series-santricity-117/sm-hardware/viewhardware-components.html on February 12, 2024. Always check docs.netapp.com for the latest.

# 目錄

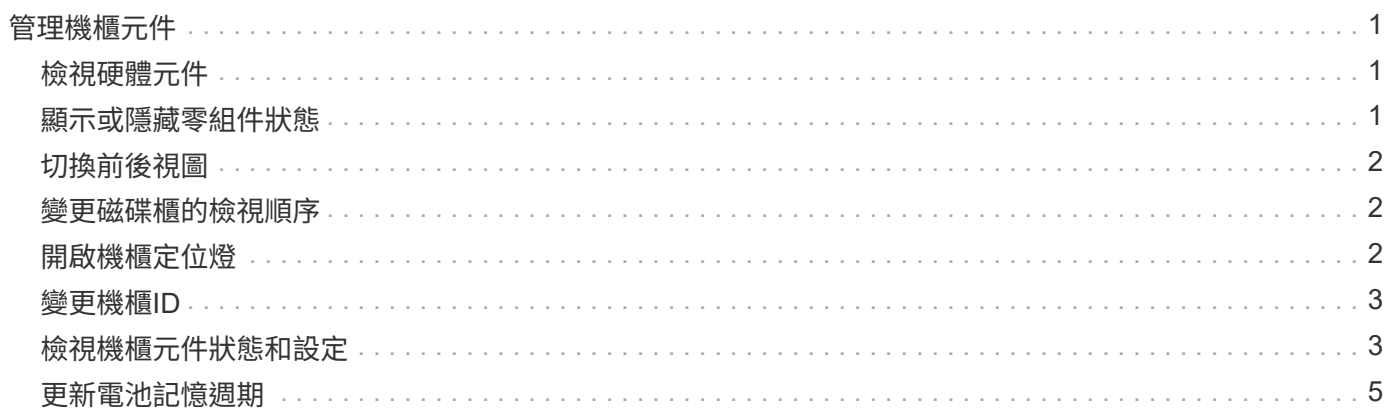

# <span id="page-2-0"></span>管理機櫃元件

## <span id="page-2-1"></span>檢視硬體元件

「硬體」頁面提供排序和篩選功能、讓您更容易找到元件。

步驟

1. 選取\*硬體\*。

2. 請使用下表所述的功能來檢視硬體元件。

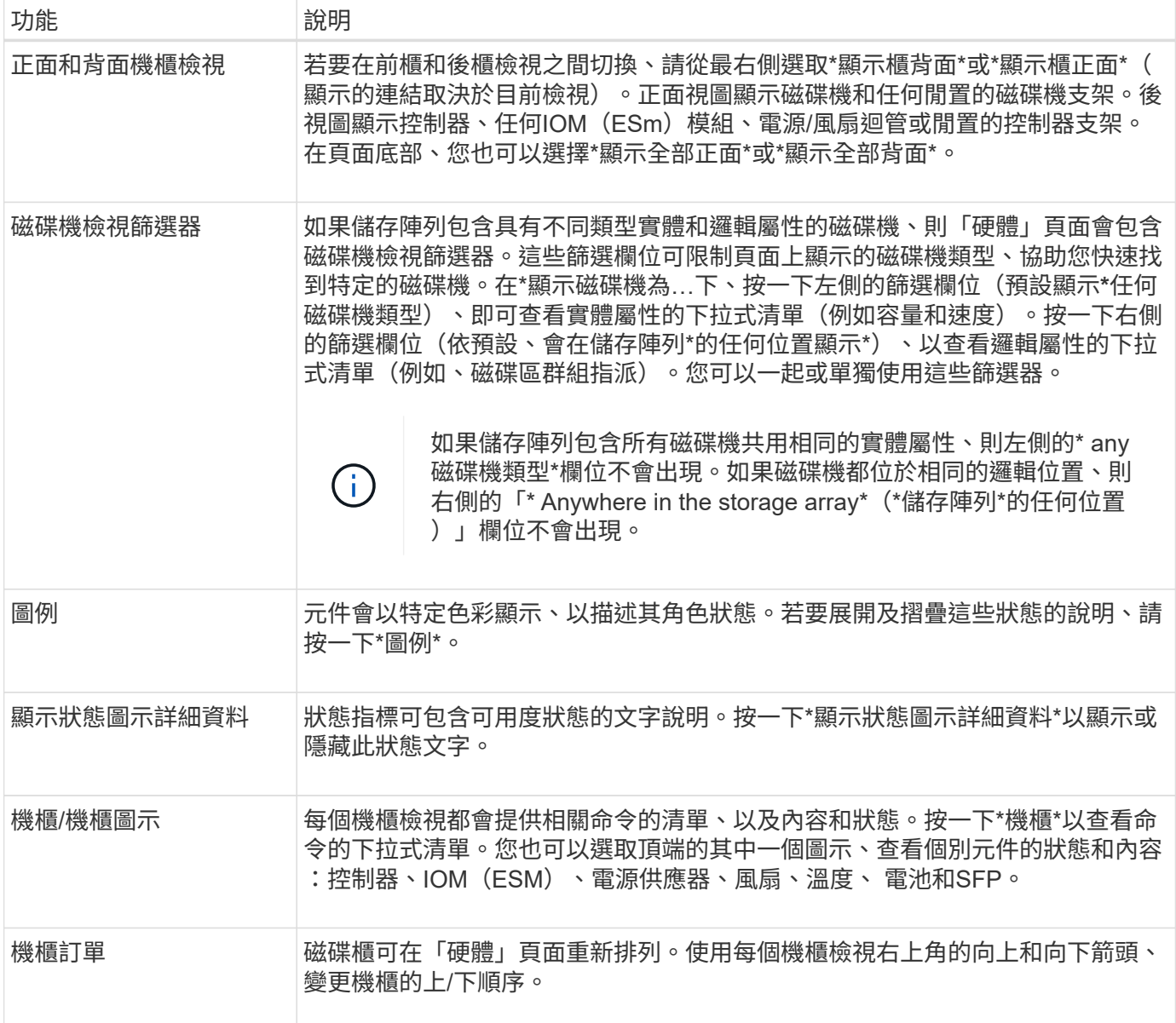

# <span id="page-2-2"></span>顯示或隱藏零組件狀態

您可以顯示磁碟機、控制器、風扇和電源供應器的狀態說明。

步驟

1. 選取\*硬體\*。

- 2. 若要查看背面或正面元件:
	- 如果您想查看控制器和電源/風扇磁碟櫃元件、但顯示磁碟機、請按一下\*顯示磁碟櫃背面\*。
	- 如果您想查看磁碟機、但顯示控制器和電源/風扇容器元件、請按一下\*顯示機櫃正面\*。
- 3. 若要檢視或隱藏快顯狀態說明:
	- 若要查看狀態圖示的快顯說明、請按一下機櫃檢視右上角的\*顯示狀態圖示詳細資料\*(選取此核取方塊 )。
	- 若要隱藏快顯說明、請再次按一下\*顯示狀態圖示詳細資料\*(清除核取方塊)。
- 4. 若要查看完整狀態詳細資料、請在機櫃檢視中選取元件、然後選取\*檢視設定\*。
- 5. 如果要查看彩色組件的說明,請選擇\*圖例\*。

### <span id="page-3-0"></span>切換前後視圖

「硬體」頁面可顯示機櫃的正面檢視或背面檢視。

關於這項工作

後視圖顯示控制器/ IOM和電源風扇迴轉器。前視圖顯示磁碟機。

步驟

- 1. 選取\*硬體\*。
- 2. 如果圖形顯示磁碟機、請按一下\*顯示磁碟櫃背面\*。

圖形會變更、以顯示控制器而非磁碟機。

3. 如果圖形顯示控制器、請按一下\*顯示機櫃正面\*。

圖形會變更、以顯示磁碟機而非控制器。

4. 您也可以選擇\*顯示全部正面\*或\*顯示全部背面\*、位於頁面底部。

#### <span id="page-3-1"></span>變更磁碟櫃的檢視順序

您可以變更「硬體」頁面上顯示的磁碟櫃順序、以符合機櫃中磁碟櫃的實體順序。

步驟

1. 選取\*硬體\*。

2. 從機櫃檢視的右上角、選取向上或向下箭頭、重新排列「硬體」頁面上顯示的機櫃順序。

#### <span id="page-3-2"></span>開啟機櫃定位燈

若要尋找硬體頁面上顯示的機櫃實體位置、您可以開啟機櫃的定位燈。

步驟

- 1. 選取\*硬體\*。
- 2. 選取控制器機櫃或磁碟機機櫃的下拉式清單、然後選取\*開啟定位器指示燈\*。

機櫃的定位燈會亮起。

3. 當您實際找到機櫃時、請返回對話方塊、然後選取\* Turn off\*。

### <span id="page-4-0"></span>變更機櫃**ID**

機櫃ID是唯一識別儲存陣列中機櫃的編號。磁碟櫃會以每個機櫃檢視左上角的00或01開始 連續編號。

關於這項工作

控制器韌體會自動指派機櫃ID、但如果您想要建立不同的訂購方案、可以變更該編號。

#### 步驟

- 1. 選取\*硬體\*。
- 2. 選取控制器機櫃或磁碟機機櫃的下拉式清單、然後選取\*變更ID\*。
- 3. 在變更機架ID對話方塊中、選取下拉式清單以顯示可用的號碼。

此對話方塊不會顯示目前指派給作用中磁碟櫃的ID。

4. 選取可用的號碼、然後按一下「儲存」。

根據您選取的編號、磁碟櫃訂單可能會在「硬體」頁面重新排列。如果需要、您可以使用每個機櫃右上角的 向上/向下箭頭來重新調整訂單。

### <span id="page-4-1"></span>檢視機櫃元件狀態和設定

「硬體」頁面提供機櫃元件的狀態和設定、包括電源供應器、風扇和電池。

關於這項工作

可用的元件取決於機櫃類型:

- 磁碟機櫃-在單一磁碟櫃中包含一組磁碟機、電源/風扇迴路、輸入/輸出模組(IOM)及其他支援元件。
- 控制器機櫃:在單一機櫃中包含一組磁碟機、一或兩個控制器機櫃、電源/風扇機櫃及其他支援元件。

#### 步驟

- 1. 選取\*硬體\*。
- 2. 選取控制器機櫃或磁碟機機櫃的下拉式清單、然後選取\*檢視設定\*。

「機架元件設定」對話方塊隨即開啟、其中會顯示與機櫃元件相關的狀態和設定。視所選的機櫃類型而定、 表格中所述的某些標籤可能不會出現。

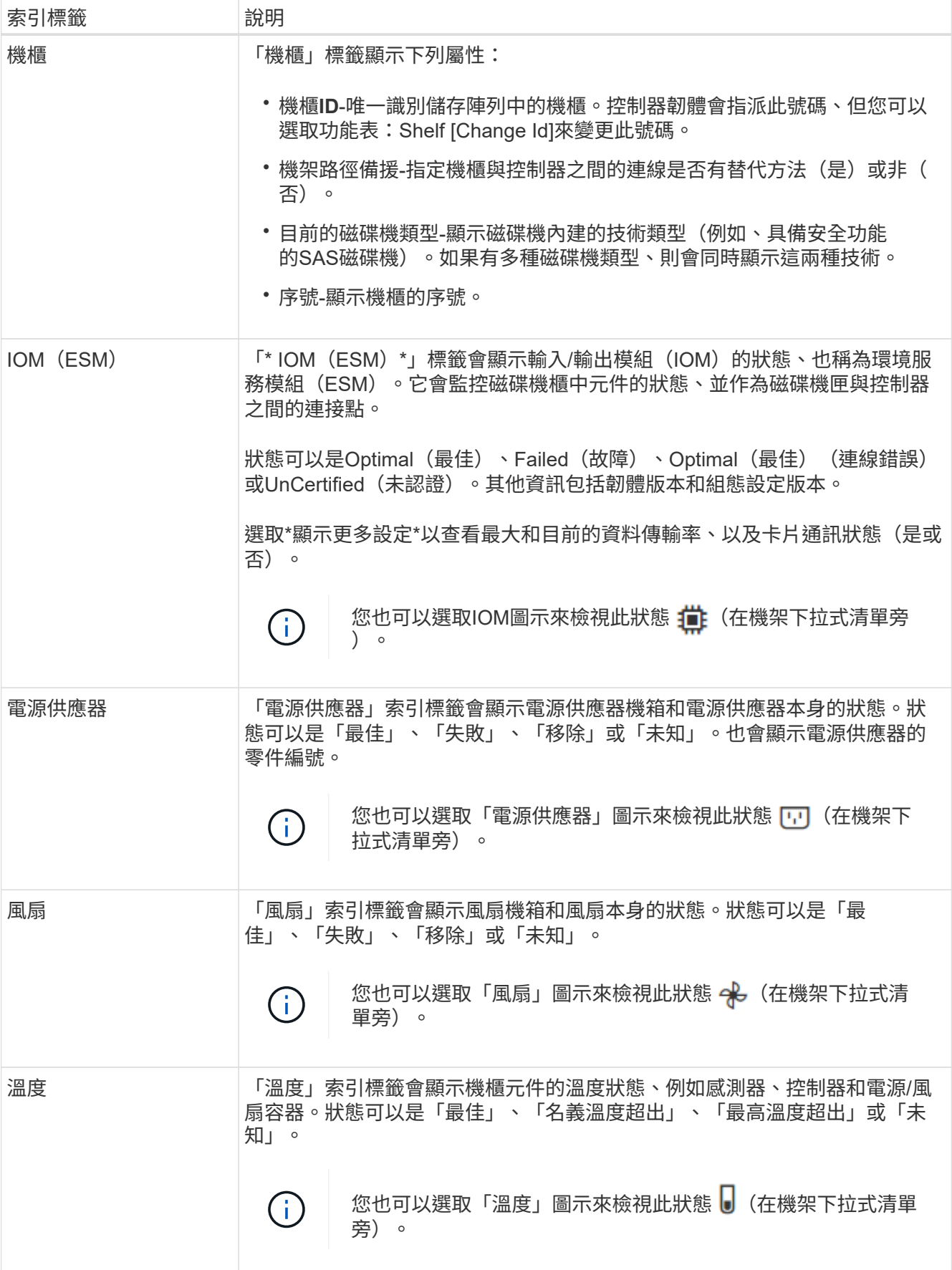

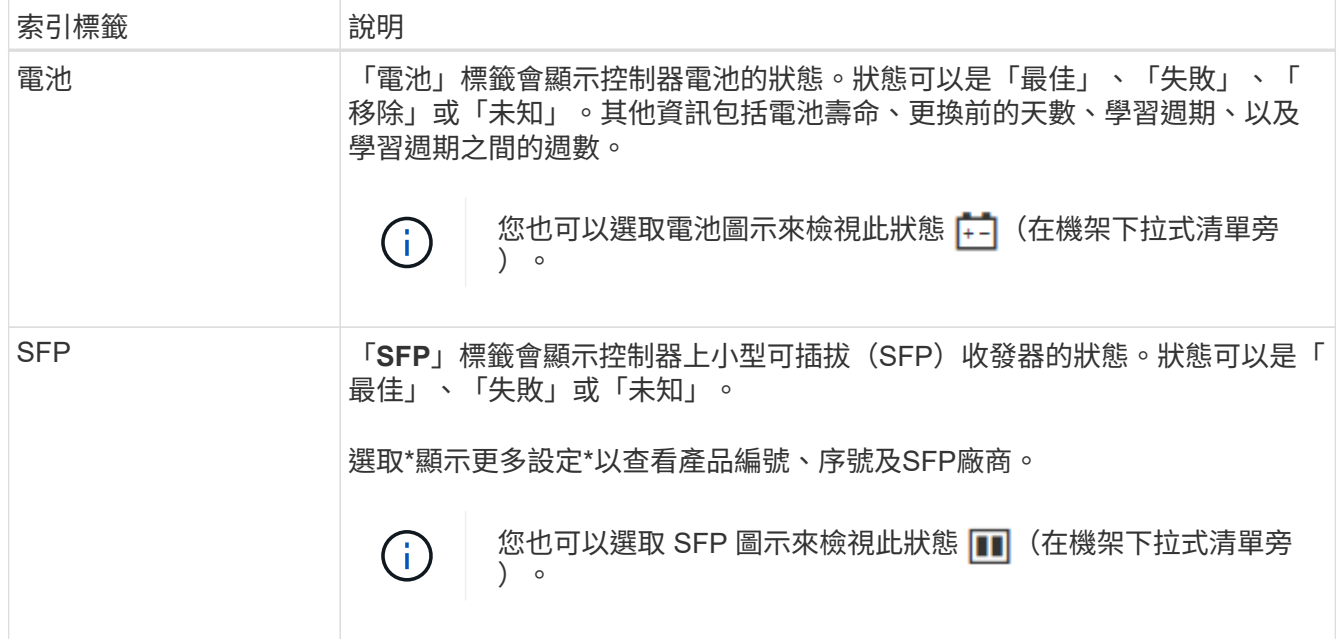

3. 按一下 \* 關閉 \* 。

## <span id="page-6-0"></span>更新電池記憶週期

學習週期是自動校準智慧型電池電量表的週期。週期會排定在8週時間內(每個控制器)、 於同一天和時間自動開始。如果您想要設定不同的排程、可以調整學習週期。

關於這項工作

更新記憶週期會影響兩個控制器電池。

步驟

- 1. 選取\*硬體\*。
- 2. 選取控制器機櫃的下拉式清單、然後選取\*檢視設定\*。
- 3. 選取「電池」索引標籤。
- 4. 選擇\*更新電池記憶週期\*。

「更新電池記憶週期」對話方塊隨即開啟。

- 5. 從下拉式清單中、選取新的日期和時間。
- 6. 按一下「 \* 儲存 \* 」。

#### 版權資訊

Copyright © 2024 NetApp, Inc. 版權所有。台灣印製。非經版權所有人事先書面同意,不得將本受版權保護文件 的任何部分以任何形式或任何方法(圖形、電子或機械)重製,包括影印、錄影、錄音或儲存至電子檢索系統 中。

由 NetApp 版權資料衍伸之軟體必須遵守下列授權和免責聲明:

此軟體以 NETAPP「原樣」提供,不含任何明示或暗示的擔保,包括但不限於有關適售性或特定目的適用性之 擔保,特此聲明。於任何情況下,就任何已造成或基於任何理論上責任之直接性、間接性、附隨性、特殊性、懲 罰性或衍生性損害(包括但不限於替代商品或服務之採購;使用、資料或利潤上的損失;或企業營運中斷),無 論是在使用此軟體時以任何方式所產生的契約、嚴格責任或侵權行為(包括疏忽或其他)等方面,NetApp 概不 負責,即使已被告知有前述損害存在之可能性亦然。

NetApp 保留隨時變更本文所述之任何產品的權利,恕不另行通知。NetApp 不承擔因使用本文所述之產品而產 生的責任或義務,除非明確經過 NetApp 書面同意。使用或購買此產品並不會在依據任何專利權、商標權或任何 其他 NetApp 智慧財產權的情況下轉讓授權。

本手冊所述之產品受到一項(含)以上的美國專利、國外專利或申請中專利所保障。

有限權利說明:政府機關的使用、複製或公開揭露須受 DFARS 252.227-7013(2014 年 2 月)和 FAR 52.227-19(2007 年 12 月)中的「技術資料權利 - 非商業項目」條款 (b)(3) 小段所述之限制。

此處所含屬於商業產品和 / 或商業服務(如 FAR 2.101 所定義)的資料均為 NetApp, Inc. 所有。根據本協議提 供的所有 NetApp 技術資料和電腦軟體皆屬於商業性質,並且完全由私人出資開發。 美國政府對於該資料具有 非專屬、非轉讓、非轉授權、全球性、有限且不可撤銷的使用權限,僅限於美國政府為傳輸此資料所訂合約所允 許之範圍,並基於履行該合約之目的方可使用。除非本文另有規定,否則未經 NetApp Inc. 事前書面許可,不得 逕行使用、揭露、重製、修改、履行或展示該資料。美國政府授予國防部之許可權利,僅適用於 DFARS 條款 252.227-7015(b) (2014年2月) 所述權利。

商標資訊

NETAPP、NETAPP 標誌及 <http://www.netapp.com/TM> 所列之標章均為 NetApp, Inc. 的商標。文中所涉及的所 有其他公司或產品名稱,均為其各自所有者的商標,不得侵犯。